1. Klicken Sie auf **Windows-Symbol> Herunterfahren oder Abmelden> Umschalttaste gedrückt halten und Neustart drücken.**

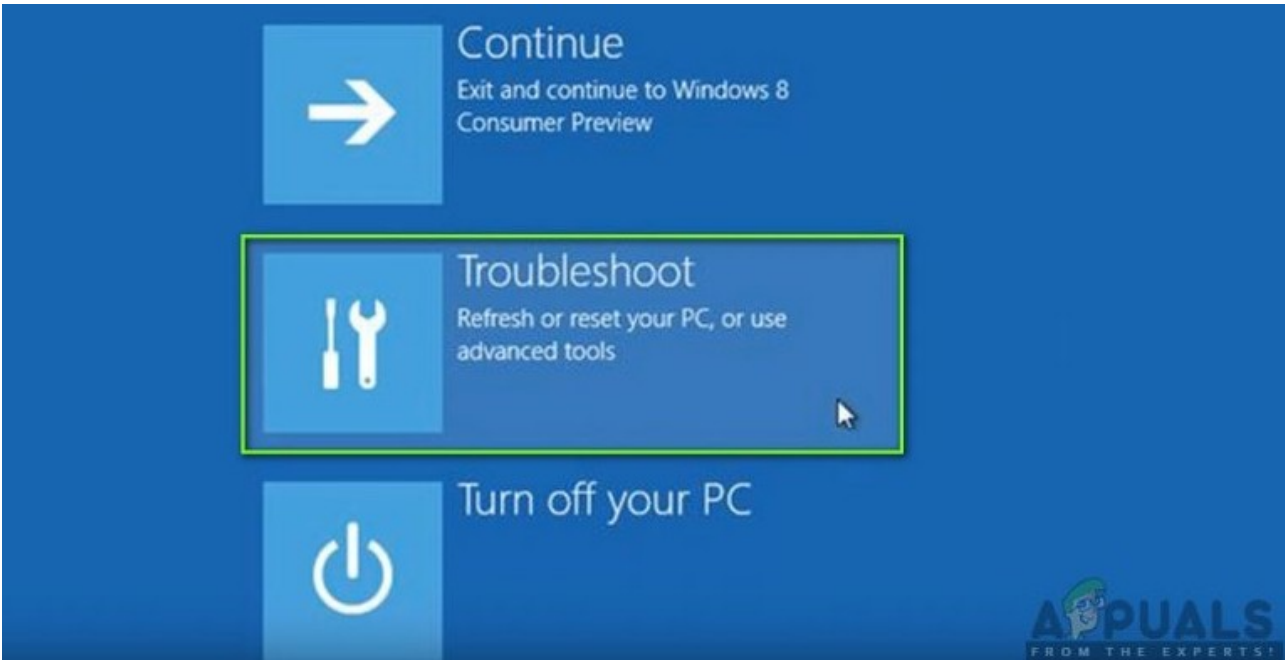

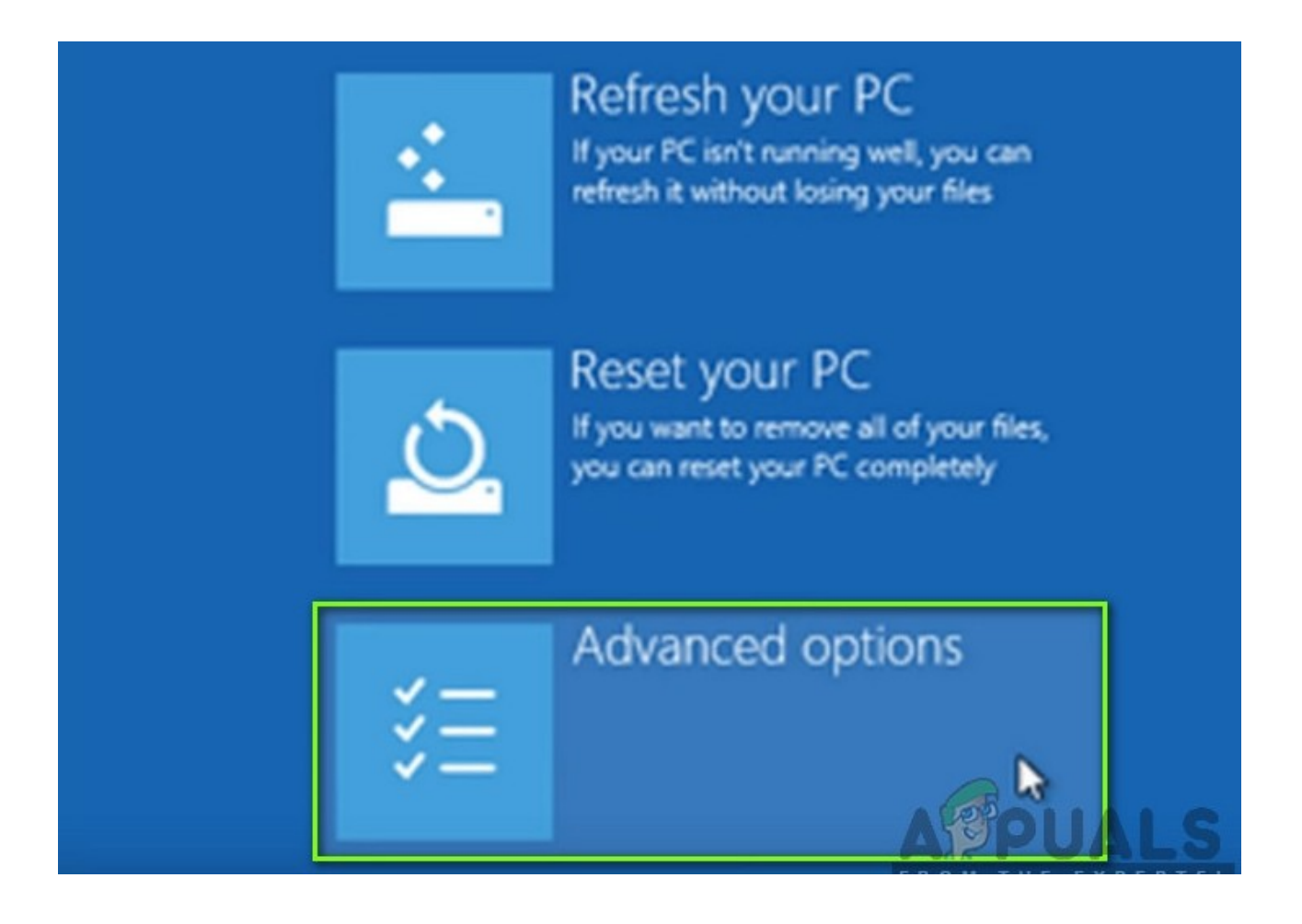

Wählen Sie im nächsten Bildschirm **Starteinstellungen**

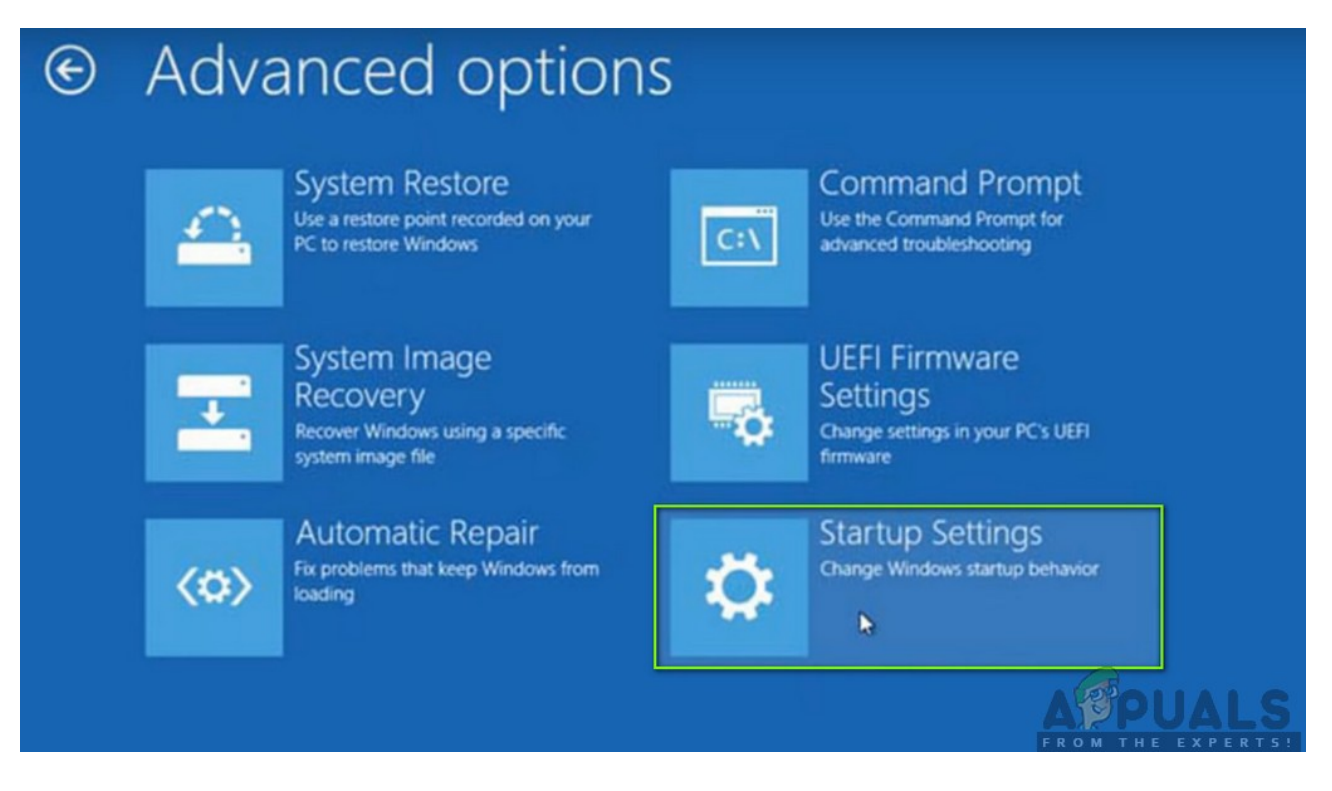

Klicken Sie in den Starteinstellungen auf **Neustart** Schaltfläche, um Ihren Computer vollständig neu zu starten.

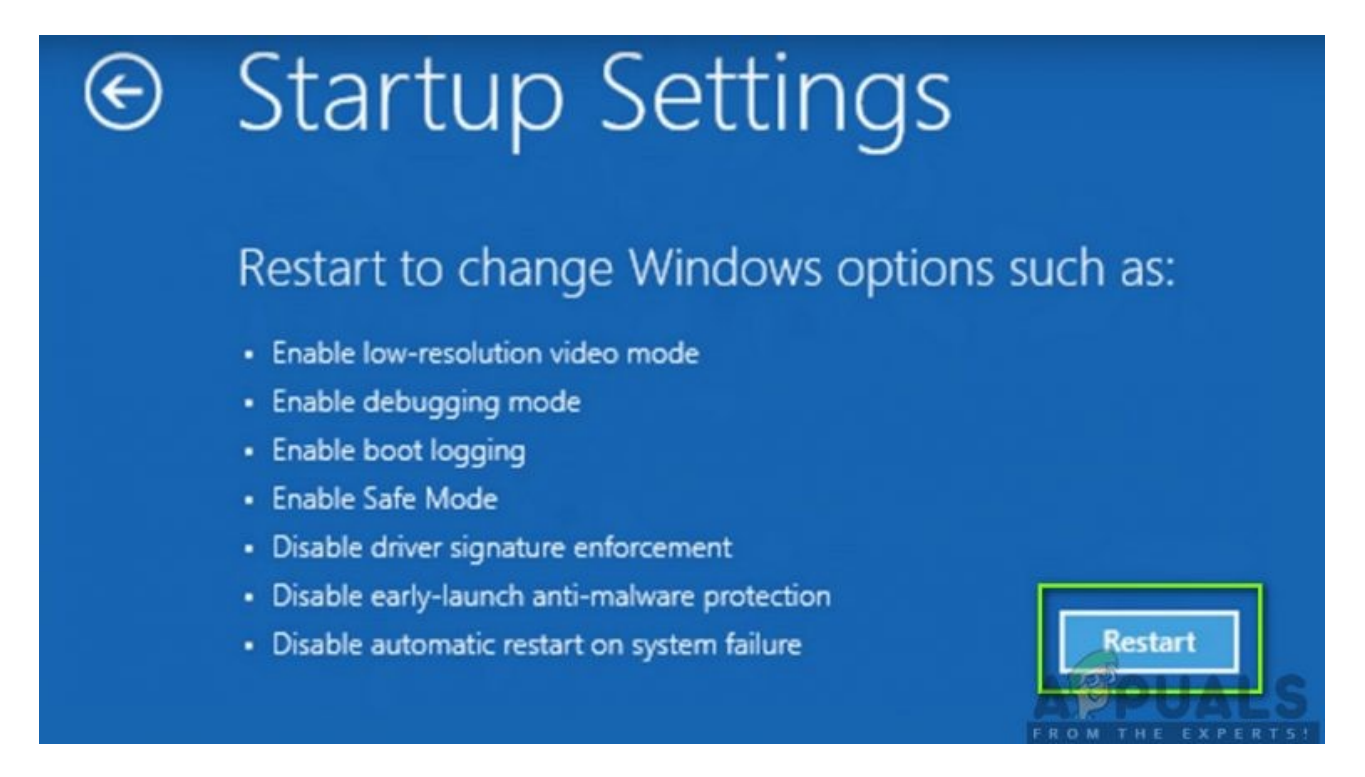

Computer neu starten

• Nach dem Neustart des Computers werden mehrere Starteinstellungen vor Ihnen angezeigt. Klicken Sie auf die Nummer **7** auf Ihrer Tastatur, die zugeordnet ist **Deaktivieren Sie die Durchsetzung der Treibersignatur**.

## **Startup Settings**

Press a number to choose from the options below: Use number keys or functions keys F1-F9. 1) Enable debugging 2) Enable boot logging 3) Enable low-resolution video 4) Enable Safe Mode 5) Enable Safe Mode with Networking 6) Enable Safe Mode with Command Prompt 7) Disable driver signature enforcement 8) Disable early launch anti-malware protection 9) Disable automatic restart after failure

Deaktivieren Sie die Durchsetzung der Treibersignatur.

• Nachdem Sie die Änderungen vorgenommen haben, wird Ihr Computer mit deaktivierter Durchsetzung der digitalen Treibersignatur gestartet. Jetzt können Sie den Treiber, der Ihnen Probleme bereitet hat, problemlos installieren.

https://okidk.de/so-beheben-sie-die-inf-von-drittanbietern-enthalt-keine-informationen-zurdigitalen-signatur/